## **Jak opłacić zamówienie na stronie [www.gemini.pl](http://www.gemini.pl/) przelewem tradycyjnym z pomocą kanału płatności PayU?**

Możliwość przejścia do opcji płatności za złożone zamówienie odbywa się na czwartym etapie procesu zakupowego, tj. "Podsumowanie"

Po zaznaczeniu niezbędnych zgód, akceptacja Regulaminu oraz Polityka Prywatności (Newsletter opcjonalnie), uaktywni się przycisk "Kupuję i płacę', po użyciu którego zostaniesz skierowany do okna płatności.

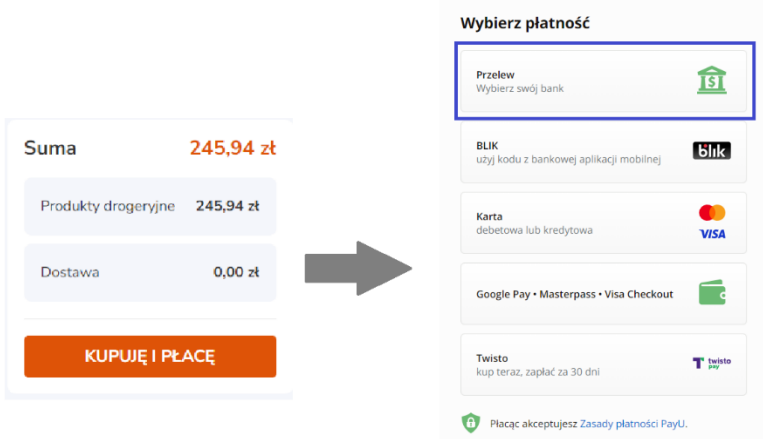

## **Przelew tradycyjny**

PayU daje Ci możliwość wygenerowania danych do przelewu oraz w razie konieczności wydrukowania gotowego blankietu przelewu.

Wystarczy wybrać opcję "Przelew" a następnie "Przelew tradycyjny", aby zostały wyświetlone dane potrzebne do dokonania płatności.

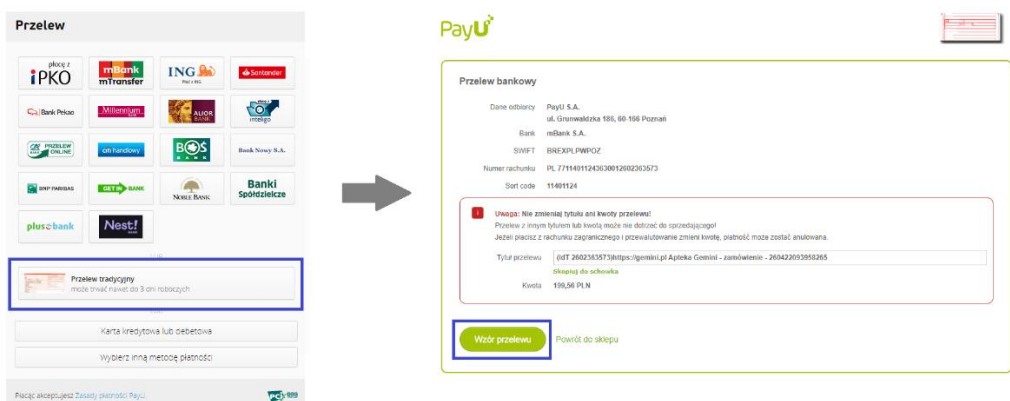

Jeśli preferujesz samodzielny przelew na stronie swojego banku lub na już posiadanym blankiecie wpłaty, to wystarczy skopiować dane wyświetlane na stronie. (Uwaga! Niezbędne jest wpisanie dokładnie tych samych, wyświetlanych, danych).

Alternatywną opcją jest użycie przycisku "Wzór przelewu", generującego gotowy blankiet, który można wydrukować i przedstawić w wybranej placówce płatniczej jako zlecenie płatności.

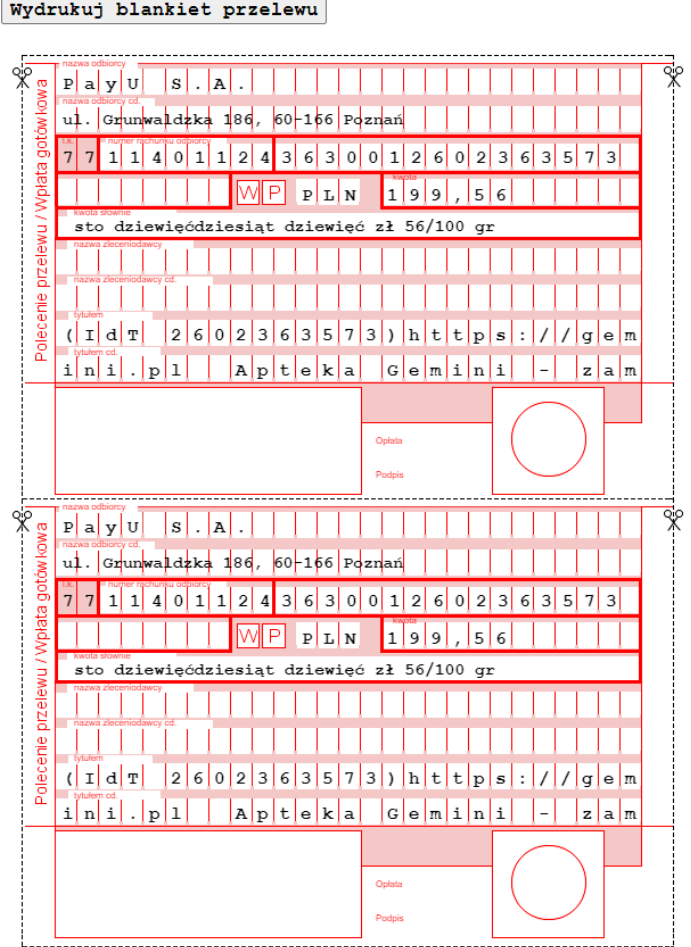

Jeśli masz dodatkowe pytania na temat sposobów

płatności zapraszamy do kontaktu

48 58 600 80 88 kontakt@gemini.pl